# **Migrating Garmin Map Products from Windows to the Mac**

# **Who Should Read This Document**

If you have previously purchased Garmin map products for use on Windows and now would like to use those same map products on an Apple Macintosh then you should read this document. This document provides information describing how to convert Garmin map products on Windows and move the converted map products to a Mac. When you have successfully finished this process your Garmin map products will be available for use with Garmin applications on both your Windows PC and your Mac.

# **Before You Start**

Please read the following important information before you start the map conversion process. If you have questions or comments about this process please send an email to mac.mapinstall.200beta@garmin.com.

## **Installed Map Products**

In order to start this process you must have one or more Garmin map products installed on a Windows PC. Examples of such products include any version of MapSource® City Navigator North America, MapSource® City Navigator Europe, MapSource® MetroGuide, Topo US and many others. Note that MapConverter will not convert partial installs,

## **Locked/Unlocked Map Products**

Many Garmin map products must be unlocked for your Garmin GPS device before they can be used on a computer or in your device. If you have previously unlocked your map products on your Windows PC then the converted map products will also be unlocked on your Mac for your device. If you have not unlocked your map products on Windows then we strongly recommend that you do so before starting this process. You can use the Unlock Wizard application on Windows to unlock your map product.

# **Map Conversion on Windows**

In this first part of the map conversion process you will use a Windows application called MapConverter.

### **Download and Install MapConverter**

On your Windows PC, use your web browser to go to the web page at http://www.garmin.com/support/download\_details.jsp?id=3706. Once there, click on the link to download the MapConverter installer. If your web browser asks if you want to run

or save the file being downloaded choose the save option. After the download is complete, locate the downloaded MapConverter installer and double click on it. In the window that appears, click on the "Unzip" button. After the installation is done, MapConverter will automatically launch.

## **Run MapConverter**

MapConverter will guide you through the process of converting map files to a format that can be used on the Mac. MapConverter automatically finds all the Garmin map products installed on your PC and lists them. If you don't want to convert some of your map products just uncheck those products when prompted. One reason to not convert all of your map products is that the resulting converted map file may be too large to copy to your Mac using your chosen media. Please see the section "Transferring Converted Maps to Your Mac" for more information.

# **Transferring Converted Maps to Your Mac**

The next step of the map conversion is to transfer the converted map data created by MapConverter in the last section to your Mac hard drive. The way you will do this depends on the computer equipment you have.

Each converted map will be located in a separate file named after the map product with a "tgz" extension. The converted map(s) are located in the "My Documents" folder unless you selected a different location in MapConverter. For example, if you convert City Navigator North America NT 2008 and World Map v4, MapConverter will create two files "City Navigator North America NT 2008.tgz" and "World Map v4.tgz"

Upon completion, MapConverter will open Windows Explorer to help locate the converted file(s) on your hard drive. The size of the converted file is likely to be 1 GB or greater in size.

## **Using a USB Thumb Drive**

If you have a USB thumb drive or flash drive with sufficient capacity you can copy the converted file(s) to it. Plug the thumb drive into an available USB port on your PC and then use Windows Explorer to copy the converted file(s) to the thumb drive. Then plug the thumb drive into a USB port on your Mac and copy the file(s) to your Mac's desktop.

## **Using a Writeable DVD**

If you can burn a DVD on your PC, you can burn a copy of the converted maps. Note that most DVDs can hold about 4.7 GB so your converted map files must be smaller than that. After burning the DVD, insert it into your Mac's DVD drive.

## **Using a Network**

If your Mac and PC are connected with a network (either wired or wireless) it is possible to copy the converted map files over the network to your Mac's desktop. Exactly how to do this is beyond the scope of this document.

## **Using a Flash Memory Card**

If you have a USB flash card reader/writer and a flash card (Secure Digital, Compact Flash or Memory Stick) with sufficient capacity you can copy the converted map file(s) to the flash card. Plug the flash reader/writer into an available USB port on your PC and then use Windows Explorer to copy the file(s) to the card. Then plug the flash reader/writer into a USB port on your Mac and copy the file(s) to your Mac's desktop.

## **Using Parallels**

If you have Parallels, you will be able to select a shared folder on the Mac as the destination for the converted map files in MapConverter.

# **Installing Converted Maps on Your Mac**

### **Download MapManager**

Download and install MapManager from Garmin's web site. MapManager is available along with MapInstall at http://www8.garmin.com/support/download\_details.jsp?id=3701

## **Opening and Installing Converted Maps**

On your Mac, locate the converted map file(s) that you copied from your Windows PC. The icon should look like the one in Figure 1. Double click on it.

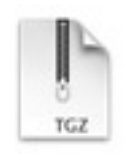

#### **Figure 1 –File icon of converted map(s) copied from the PC.**

Your Mac will unarchive the file and produce a new file with a .gmapi extension, which has an icon like the one shown in Figure 2. For example, if you had converted World Map, then you will get a file named "World Map.gmapi". Double click on the .gmapi file.

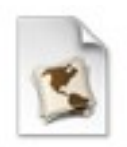

#### **Figure 2 – File icon of unarchived map(s)**

MapManager will launch and with a window similar to Figure 3. Click the "Install" button. MapManager will now install the map product making it available for use in any Garmin Mac application that uses maps. After the installation is complete you can quit MapManager.

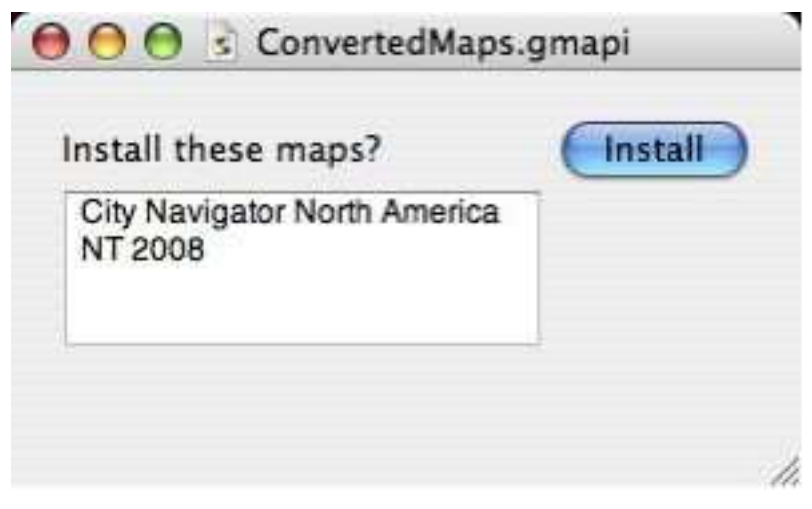

**Figure 3 – MapManager example window**